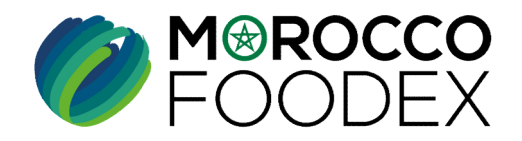

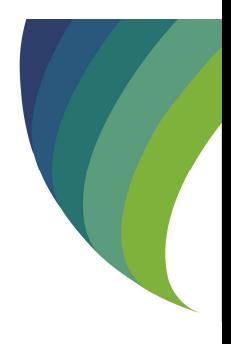

INFORMATIONS DE L'INFRASTRUCTURI<br>
SYSTÈME EASY FOOD EXPORT<br>
(EXPORTATEURS GESTIONNAIRE)<br>
FERENTATEURS GESTIONNAIRE)<br>
FERENTATEUR GESTIONNAIRE: Entreprise disposant d'une infrastructure propre de faith<br>
IEACCE/MOROCCO FOODE GUIDE UTILISATEURS : POUR L'ETABLISSEMENT DE DEMANDE D'ACTUALISATION DES INFORMATIONS DE L'INFRASTRUCTURE SUR LE SYSTÈME EASY FOOD EXPORT LISTE DES DEMANDE D'ACTUALISATION DES<br>
INFORMATIONS DE L'INFRASTRUCTURE SUR LE<br>
SYSTÈME EASY FOOD EXPORT<br>
(EXPORTATEURS GESTIONNAIRES)<br>
"EXCONNUM GESTIONNAIRE Entreprise disposant d'une infrastructure propre de fibrication EXPORTATEURS (FOUR L'ETABLISSEMENT<br>
DE DEMANDE D'ACTUALISATION DES<br>
SYSTÈME EASY FOOD EXPORT<br>
(EXPORTATEURS GESTIONNAIRES)<br>
\*EXPORTATEURS GESTIONNAIRES)<br>
\*EXPORTATEURS CESTIONNAIRES<br>
\*EXPORTATEURS CESTIONNAIRES<br>
\*EXPORTATE

(EXPORTATEURS GESTIONNAIRES )

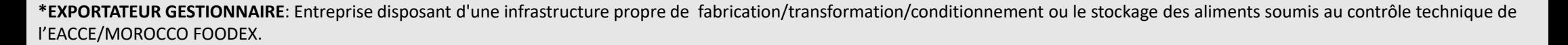

moroccofoodex.org.ma

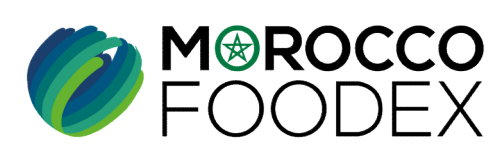

## Table des matières

 $\odot$ 

 $\bigcirc$ 

 $\odot$ 

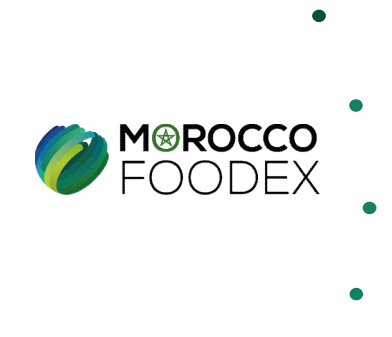

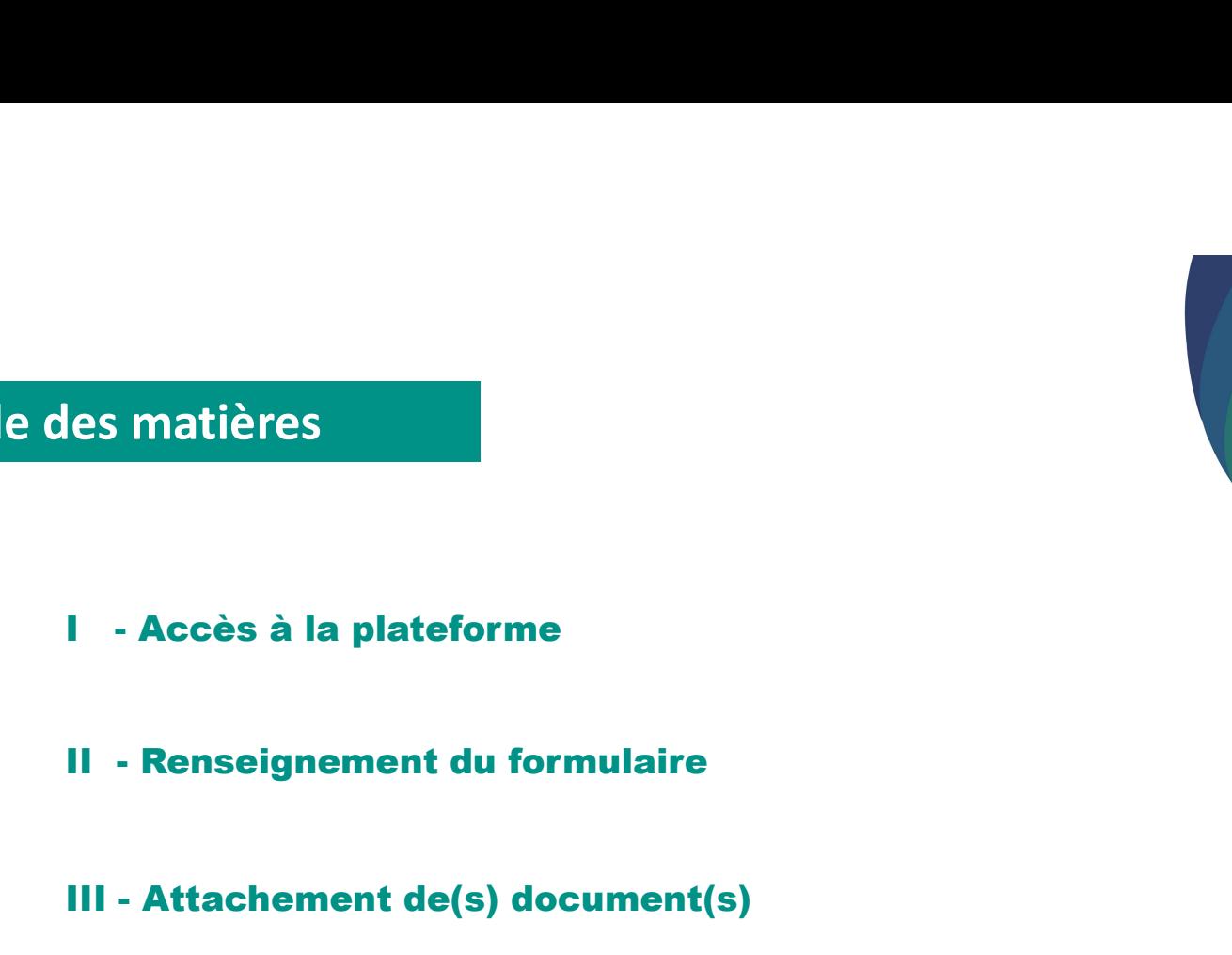

 $\odot$  III - Attachement de(s) document(s)

| es matières<br>| I - Accès à la plateforme<br>|| I - Renseignement du formulaire<br>|<br>| II - Attachement de(s) document(s)<br>|<br>| V - Soumission / sauvegarde de la demande IV - Accès à la plateforme<br>IIV - Renseignement du formulaire<br>III - Attachement de(s) document(s)<br>IV - Soumission / sauvegarde de la demande

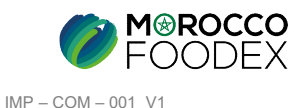

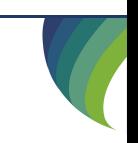

## Processus d'établissement de demande d'actualisation des informations de l'Infrastructure

Demande d'actualisation relative au changement de :<br>1. Nom de l'infrastructure<br>1. Nom l'interlocuteur de l'infrastructure

- 
- 
- 

Demande d'actualisation relative à la mise à jour de(s):

- 
- de l'infrastructure…

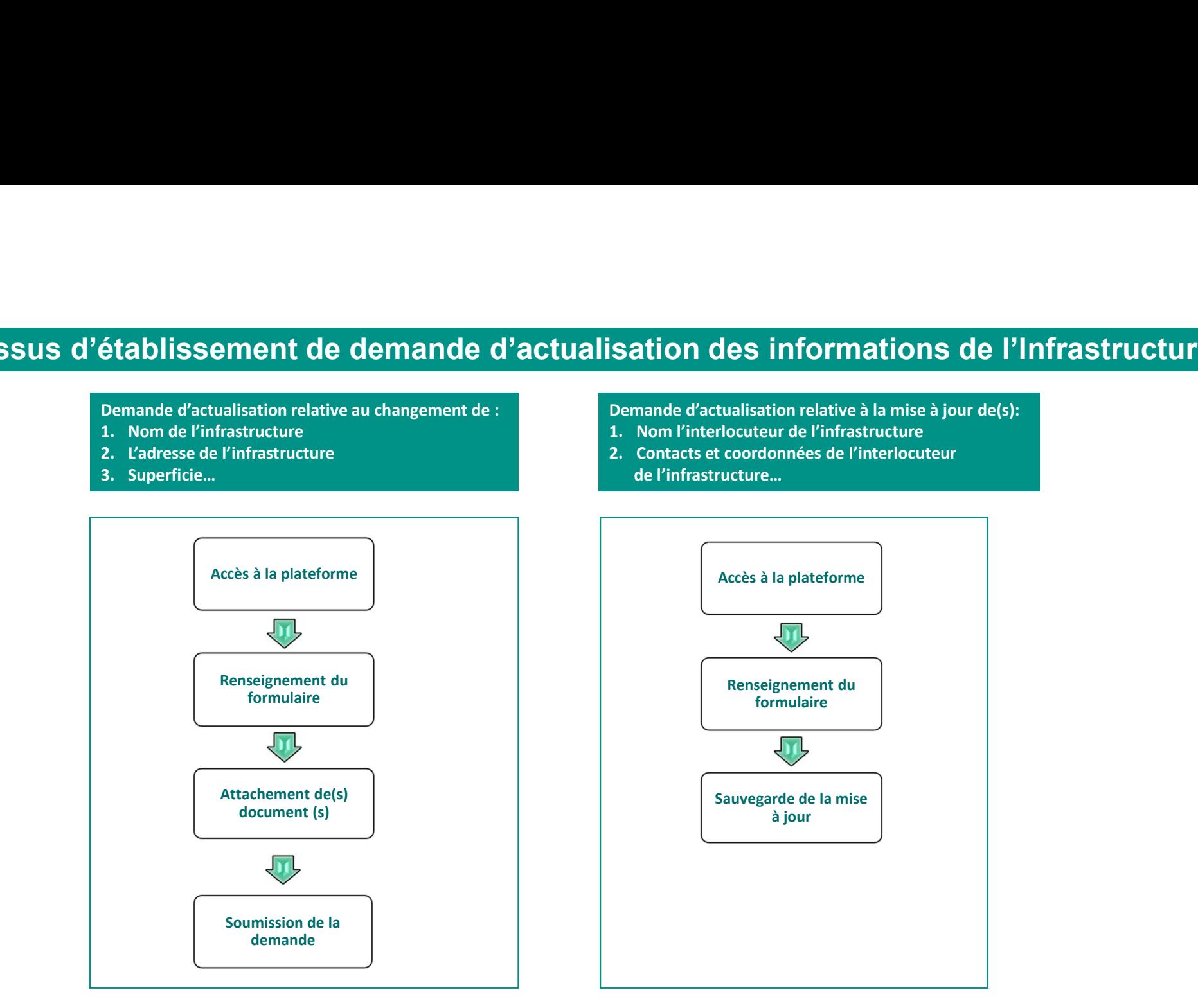

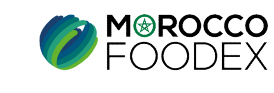

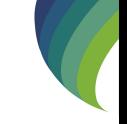

## ACCES ET AUTHENTIFICATION

**I - Accès à la plateforme**<br>ACCES ET AUTHENTIFICATION<br>Pour accéder à la plateforme, taper sur le navigateur le lien suivant : https://app.tan Pour accéder à la plateforme, taper sur le navigateur le lien suivant : https://app.tangermedpcs.ma/ - Accès à la plateforme<br>
ACCES ET AUTHENTIFICATION<br>
Pour accéder à la plateforme, taper sur le navigateur le lien suivant : https://app.tan<br>
et entrer ensuite les coordonnées d'authentification :<br>
- Login (Nom d'utilisateu - Accès à la plateforme<br>
ACCES ET AUTHENTIFICATION<br>
Pour accéder à la plateforme, taper sur le navigateur le lien suivant :<br>
et entrer ensuite les coordonnées d'authentification :<br>
- Login (Nom d'utilisateur) : exp\_xxxxxx<br>

et entrer ensuite les coordonnées d'authentification :

- 
- 

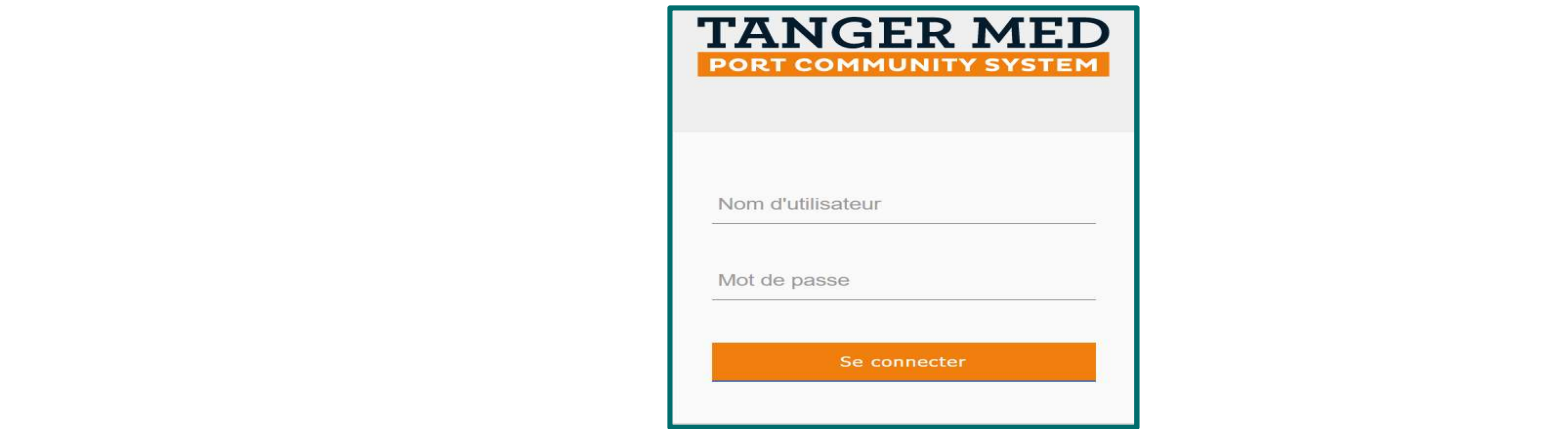

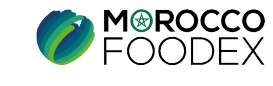

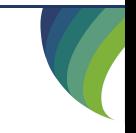

Pour initier la demande d'actualisation d'inscription, appuyer sur le titre «Gestion d'inscription infrastructure» » au niveau du menu, appuyer ensuite sur l'icone  $\boxed{C}$  au niveau de la rubrique « Actions » **II - Renseignement du formulaire**<br>
Pour initier la demande d'actualisation d'inscription, appuyer sur<br>
appuyer ensuite sur l'icone  $\boxed{C}$  au niveau de la rubrique « Action

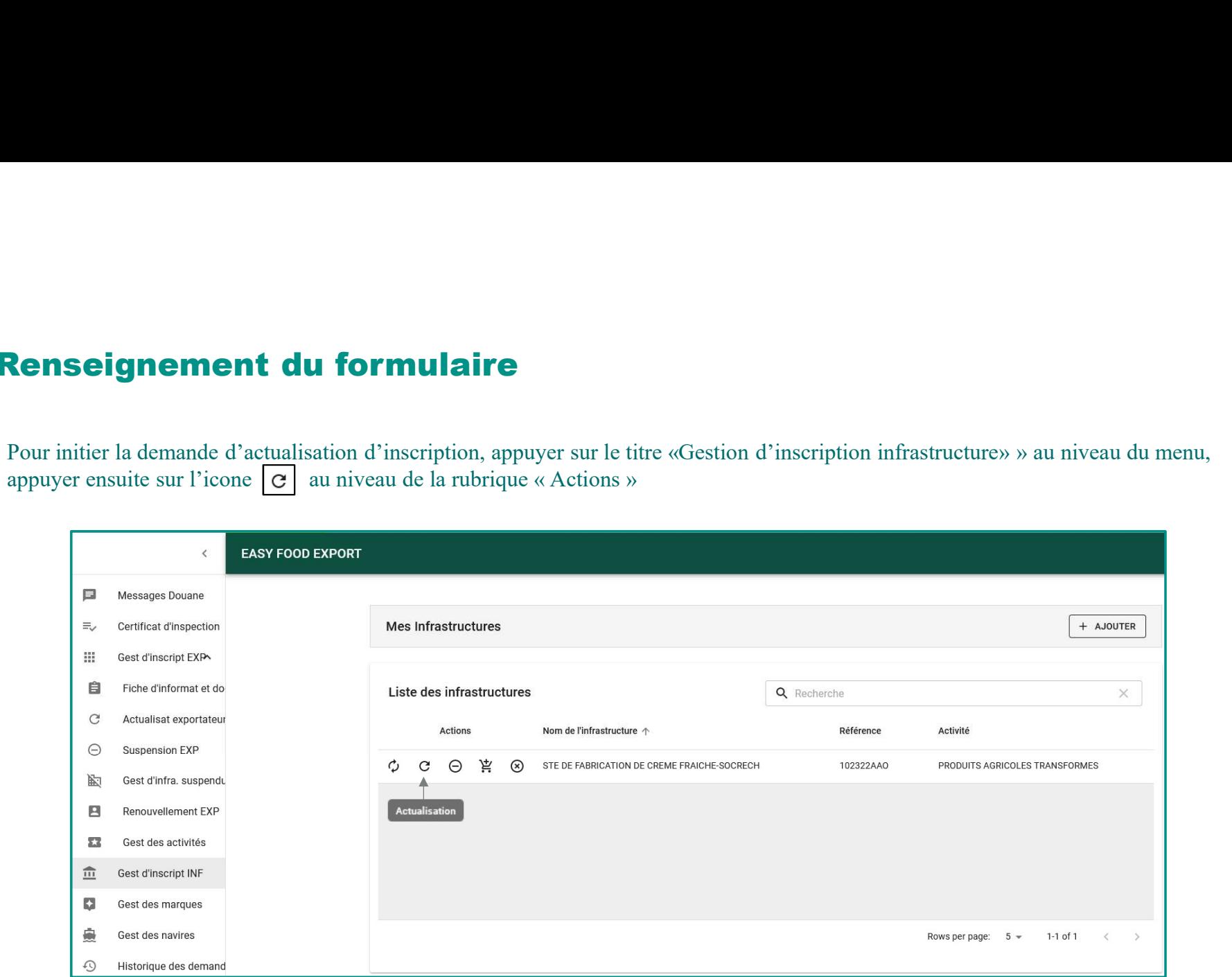

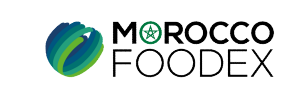

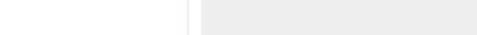

# **II - Renseignement du formulaire<br>
1<sup>er</sup> Cas Renance d'actualisation relative à la mise à jour de (s):<br>
1. Nom l'interlocuteur de l'infrastructure<br>
2. Contacts et coordonnées de l'interlocuteur<br>
de l'infrastructure...**

- 1 er Cas Demande d'actualisation relative à la mise à jour de(s):
	-
	- de l'infrastructure…

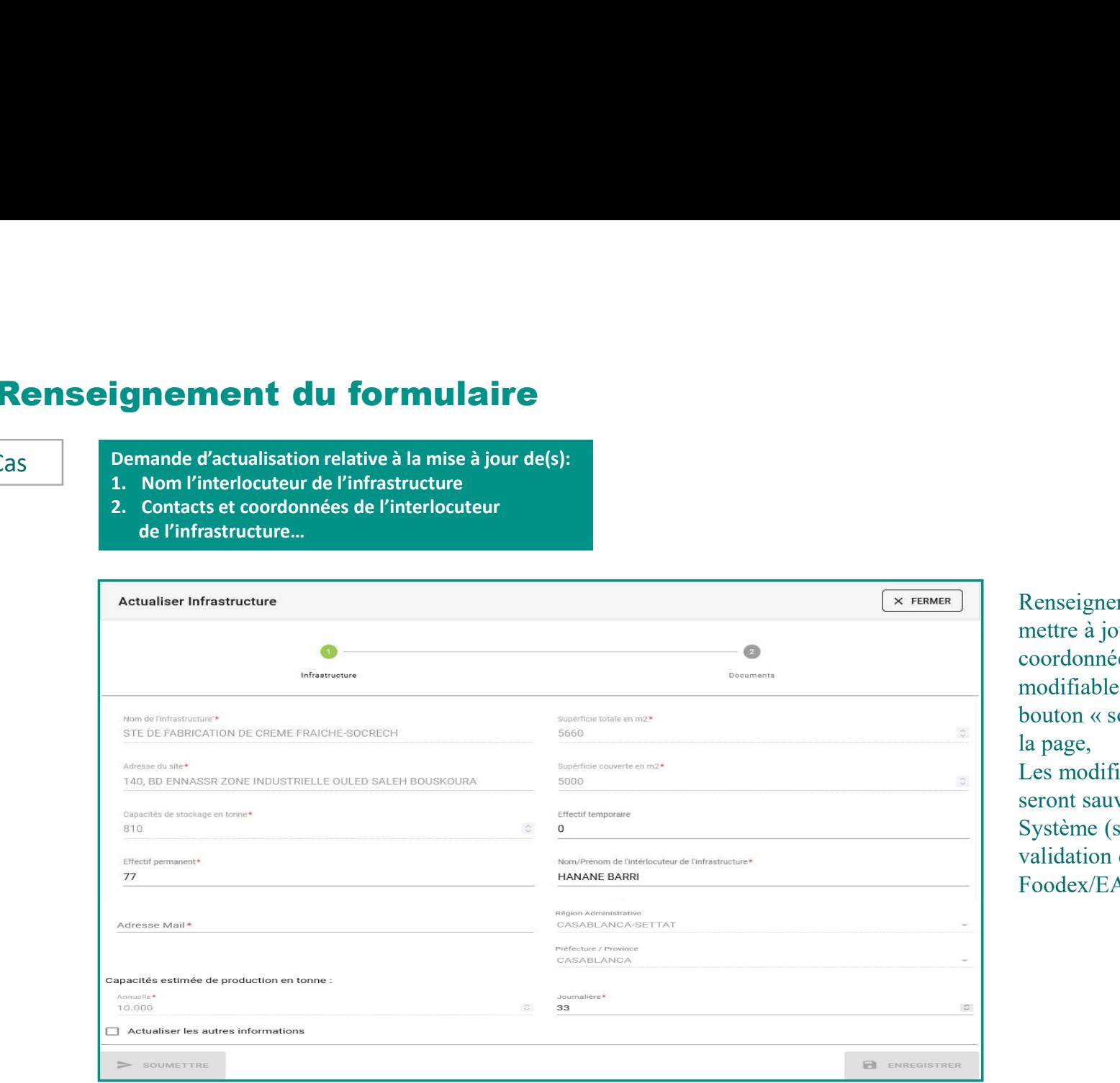

Renseigner les champs vides, et mettre à jour tous les contacts et coordonnées des champs modifiables, puis appuyer sur le bouton « soumettre» en bas de la page,

Les modifications apportées seront sauvegardées sur le Système (sans passer par une validation de Morocco Foodex/EACCE)

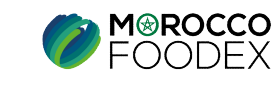

# **II - Renseignement du formulaire<br>
2<sup>eme</sup> Cas<br>
2<sup>eme</sup> Cas<br>
1. Nom de l'infrastructure<br>
2. L'adresse de l'infrastructure<br>
3. Superficie...**

- 2<sup>eme</sup> Cas Demande d'actualisation relative au changement de :
	-
	-
	-

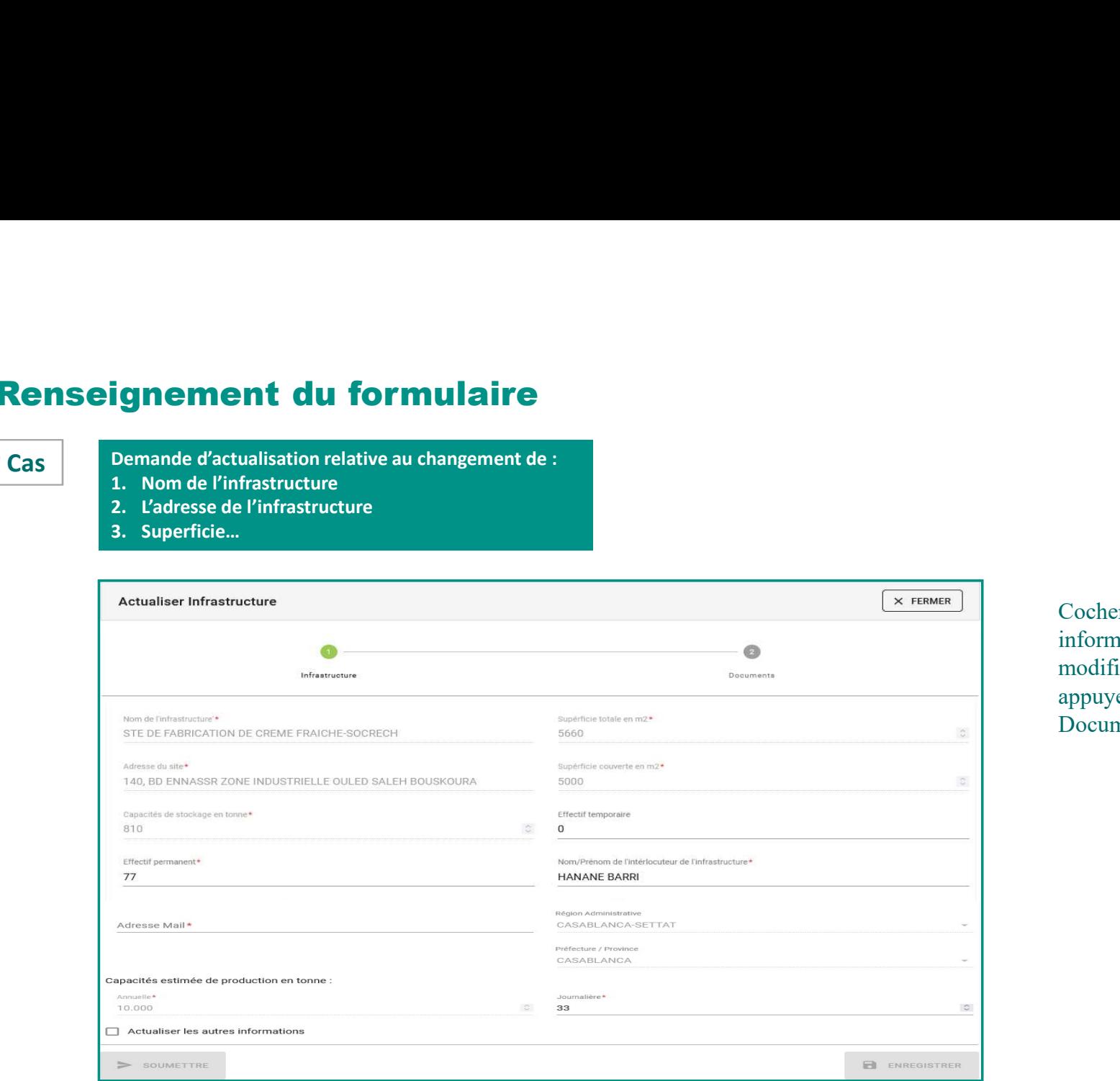

Cocher la case « Actualiser les autres informations » puis renseigner et/ou modifier les champs grisés pertinents, appuyer ensuite sur le titre « Documents».

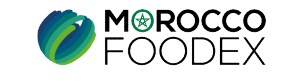

**III- Attachement des documents**<br>
L'interface suivante s'affiche, mettant en évidence les documents requis en fonction du statut de l'en<br>
et sélectionner le document correspondant, L<sup>1</sup><br>L'interface suivante s'affiche, mettant en évidence les documents requis en fonction du statut de l'entreprise, appuyer ensuite sur le bouton « Parcourir »<br>et sélectionner le document correspondant, et sélectionner le document correspondant,

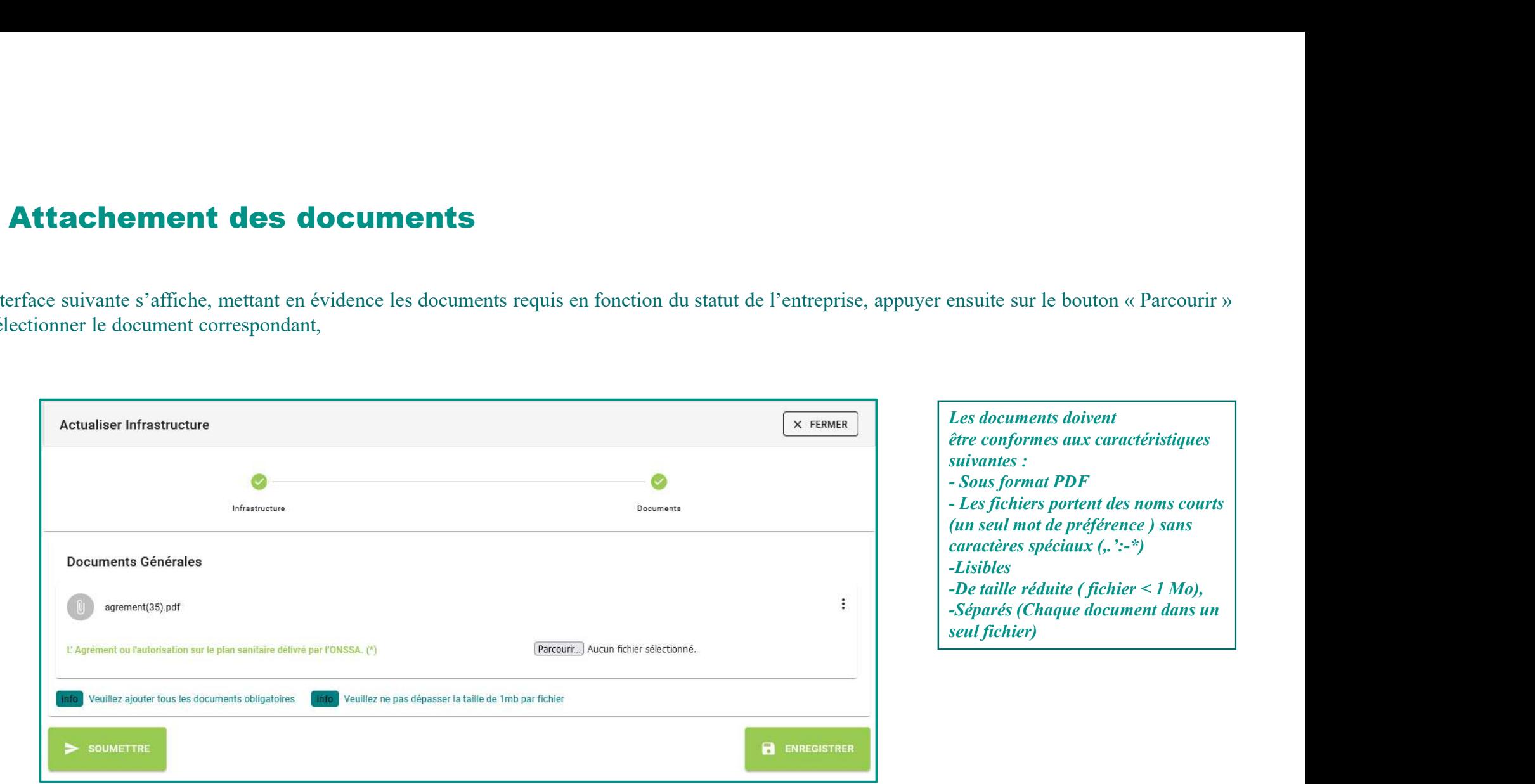

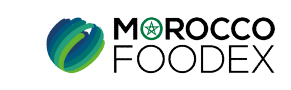

Une fois le chargement des documents est effectué, appuyer sur le bouton « Soumettre», l'interface ci-dessous apparait, la demande est automatiquement envoyée à l'EACCE/ MOROCCO FOODEX pour traitement et validation. IV - Soumission / modification / sauvegarde de la demande :<br>Une fois le chargement des documents est effectué, appuyer sur le bouton « Soumettre», l'interface ci-dessous appenvoyée à l'EACCE/ MOROCCO FOODEX pour traitement

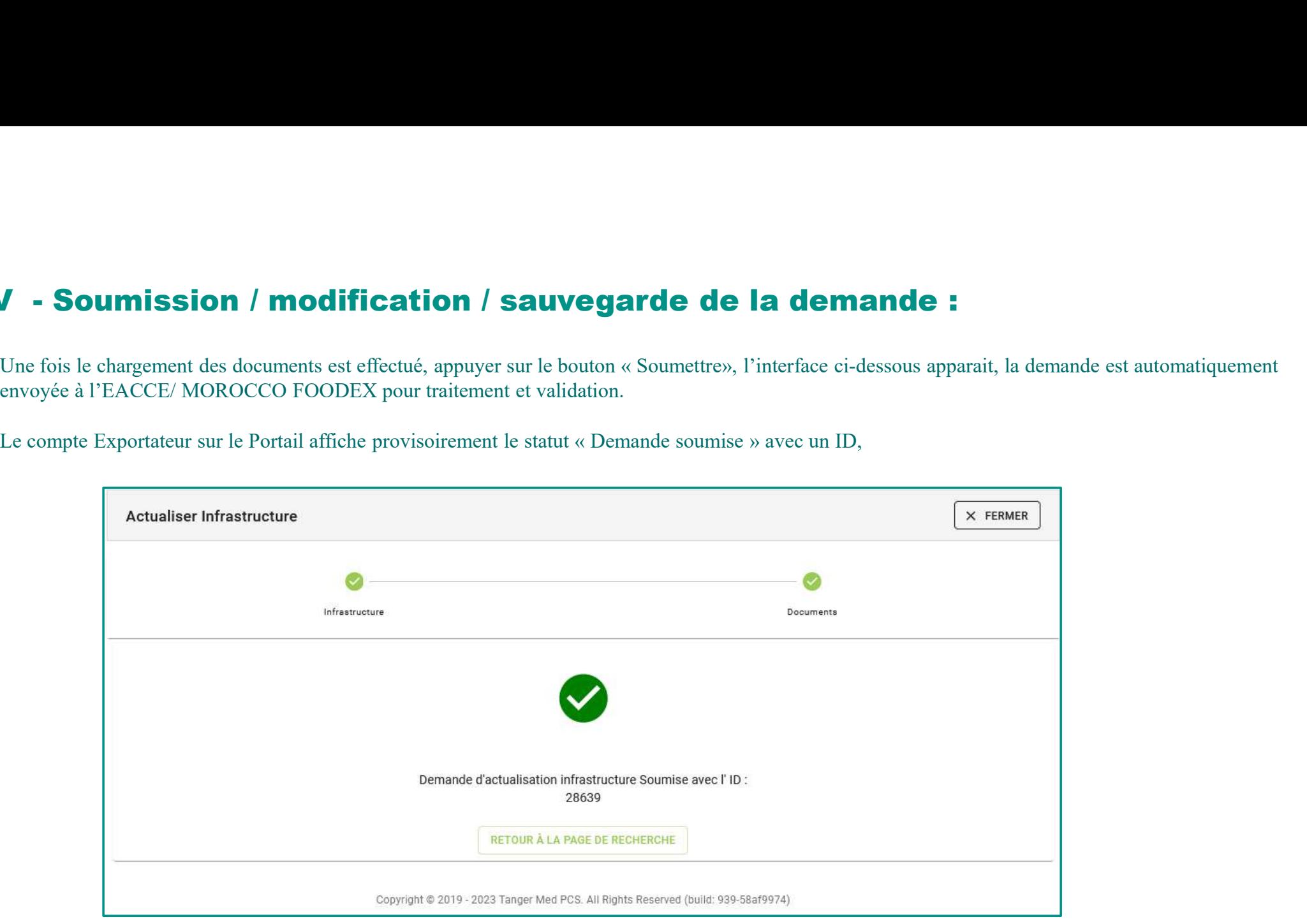

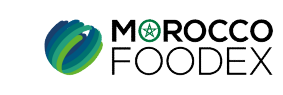

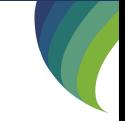